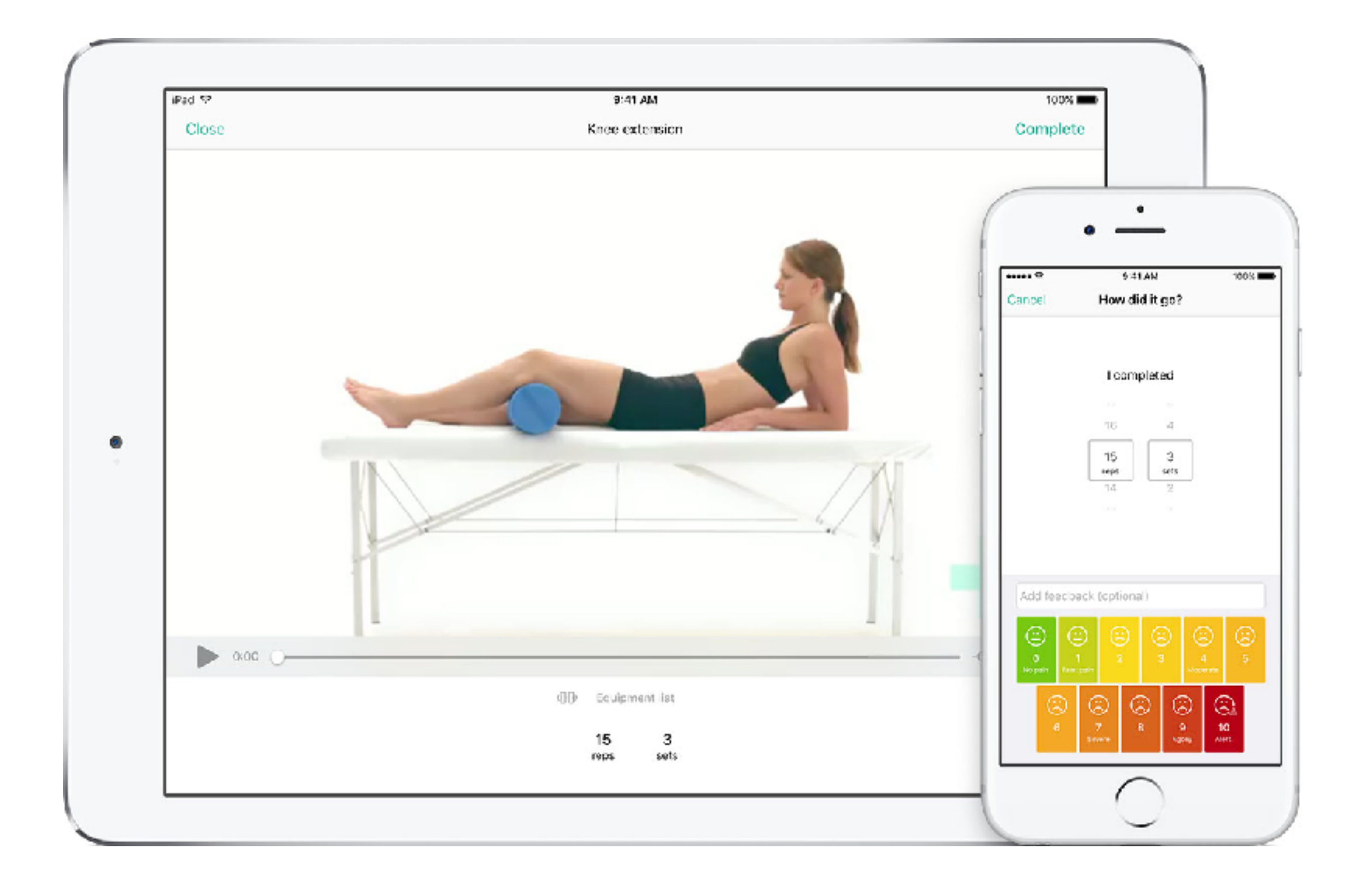

## -**PhysiApp.**

Wir sind stolz, **PhysiApp** für Ihr persönliches Trainingsprogramm zu nutzen. Speichern und teilen Sie Ihren Fortschritt, kommunizieren Sie mit den integrierten Video- und Messaging-Funktionen.

**Schritt 1: PhysiApp** aus dem iTunes Store oder dem Google Play Store (kostenlos für Teilnehmer) herunterladen oder physiapp.de aufrufen.

**Schritt 2:** Sie bekommen einen Zugangscode per email oder SMS von Ihrem Betrieblichen Gesundheitsmanagement

**Schritt 3:** Geben Sie den Zugangscode in **PhysiApp** ein - los geht's!

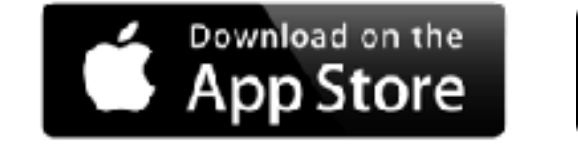

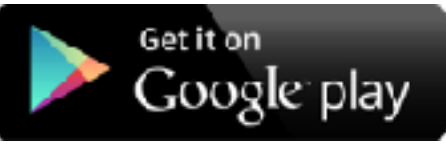

**www.physiapp.de** 

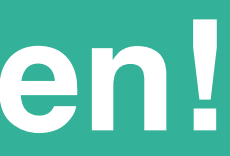

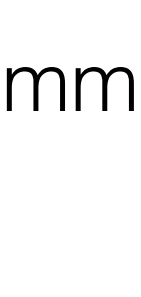

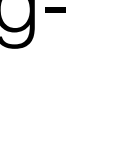

Der **"Programm"** Bereich zeigt Ihnen die Übungen auf, die für Sie ausgewählt wurden. Hier können Sie die Durchführung auswählen, indem Sie einfach die entsprechende Übung antippen.

Über die Schaltfläche **"Zusätzliche Information"** sind weitere Informationen erreichbar. Nach der Auswahl der Übung, die Sie durchführen möchten, können Sie sich das Video anschauen. Dies wird Ihnen helfen, die Übung korrekt durchzuführen.

In dieser Auswahl wird Ihnen angezeigt, wie oft Sie die Übung durchführen sollten.

Wenn Sie die Übung durchgeführt haben, klicken Sie auf "**Vollständig**" oben rechts auf der Anzeige.

Wählen Sie die Anzahl der Wiederholungen und die Anzahl der Durchgänge aus, die Sie erfolgreich durchführen konnten, indem Sie die Regler bewegen.

Sie können auch eine Nachricht an Ihren medizinischen Ansprechpartner schicken. Am Ende werden Sie gebeten, Ihr persönliches Schmerzempfinden bzw. die Schwierigkeit der Übung zu beschreiben.

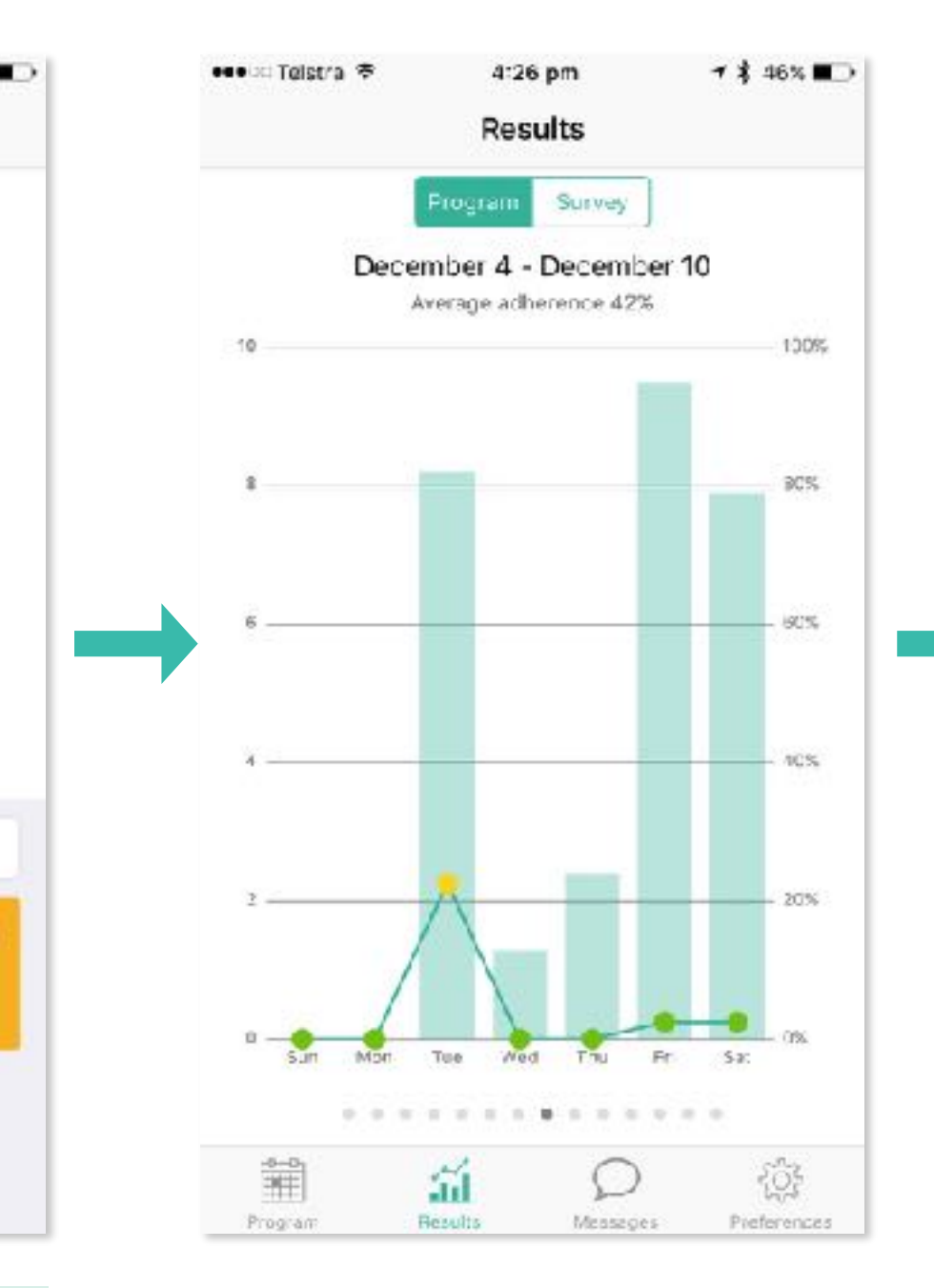

Die Schaltfläche "**Ergebnisse**" unten in der Anzeige zeigt Ihnen direkt den Fortschritt und Ihr Schmerzempfinden in Echtzeit.

Klicken Sie auf das Balkendiagramm, um sich ihren täglichen Fortschritt detailliert anzeigen zu lassen.

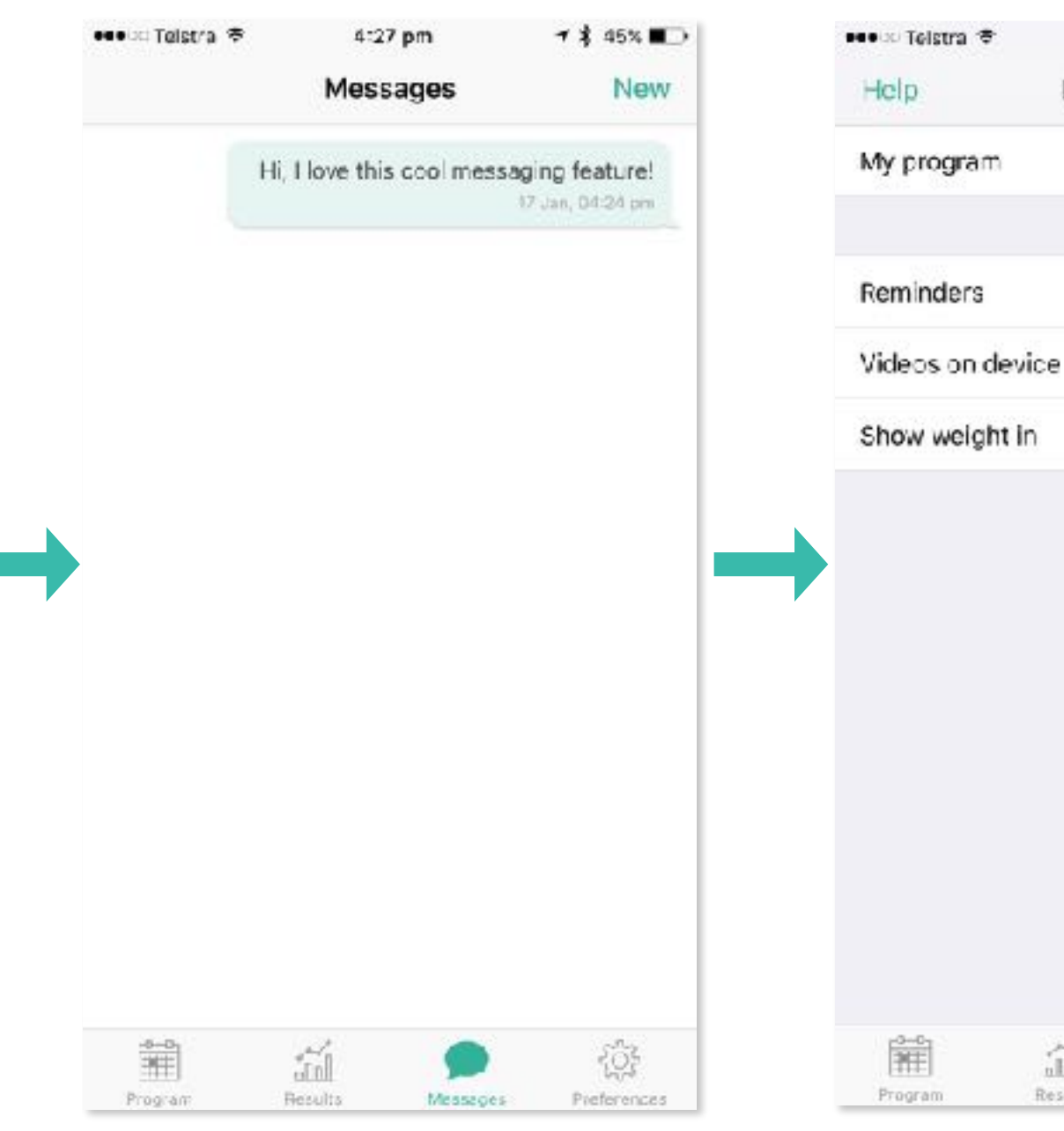

Tippen Sie auf "**Nachrichten**" um Ihren Ansprechpartner direkt zu kontaktieren.

Ihr Ansprechpartner wird Ihnen direkt antworten, um Ihnen zu helfen, Ihre Übungen fortzusetzen und dabei zu bleiben.

Über die Schaltfläche "**Einstellungen**" können Sie Erinnerungsfunktionen aktivieren, damit Sie Ihre Übungen regelmäßig durchführen.

論

Klicken Sie auf "Videos auf Gerät" um Übungs-Videos herunterzuladen. Dies ermöglicht Ihnen, die App offline zu nutzen - das schont Ihr Datenvolumen und lässt Sie auch unterwegs immer gut informiert sein.

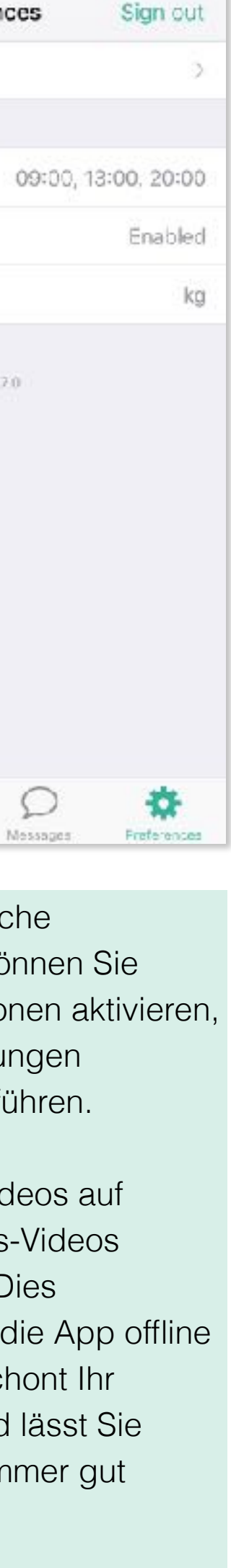

**↑ \$ 45%** 

 $4:27.00$ 

Preferences

Version 70

## Wie benutzt man **PhysiApp?**

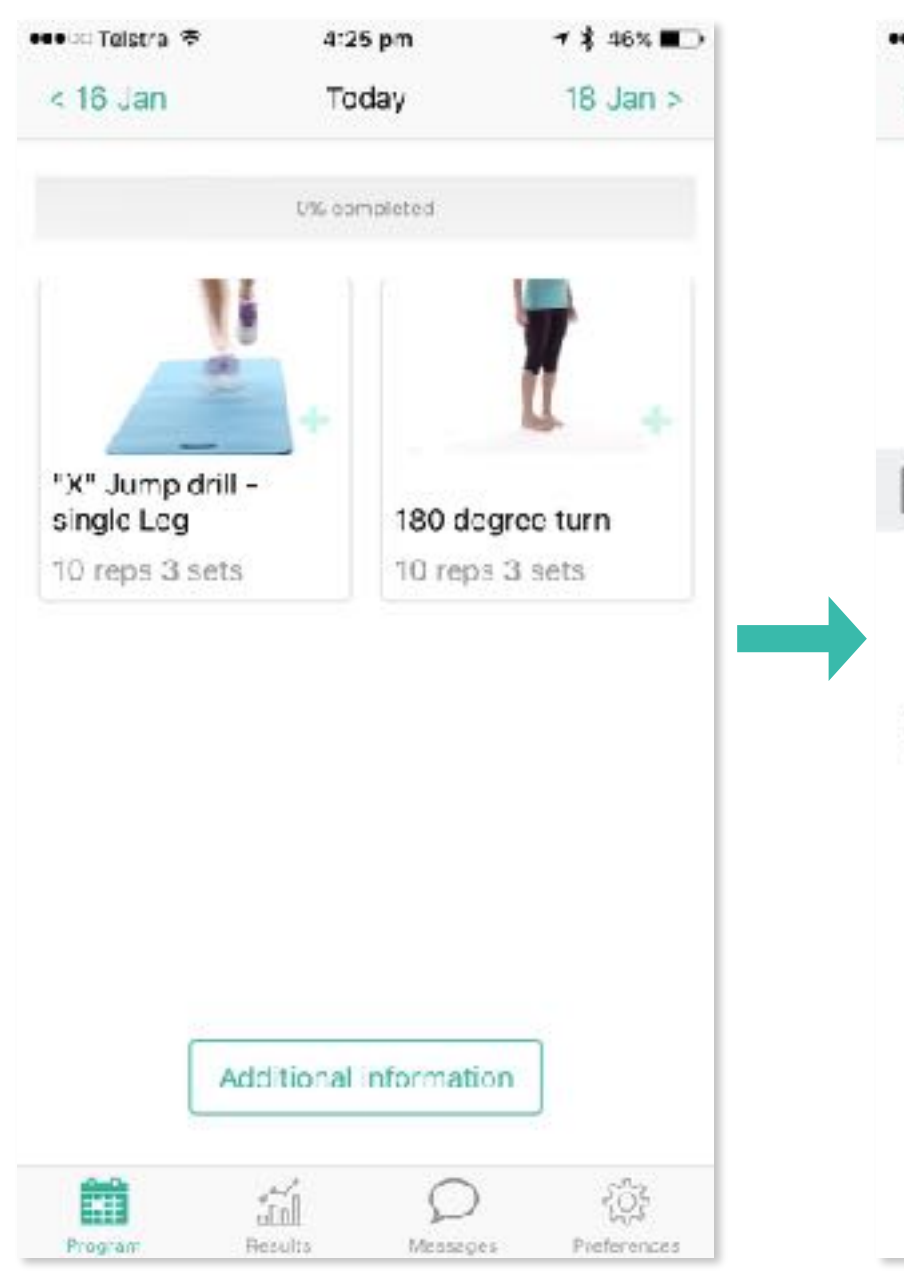

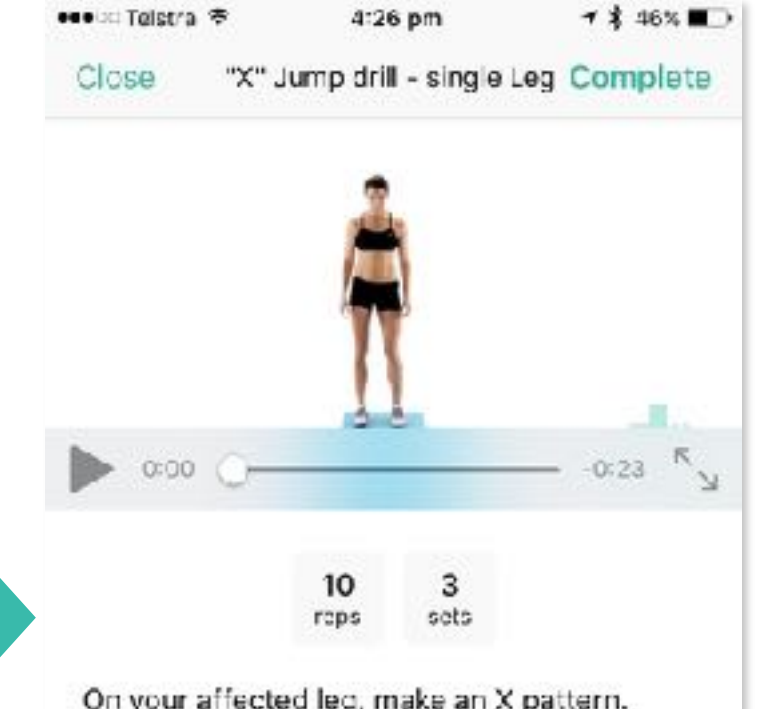

On your affected leg, make an X pattern. Hop across, center, up, and across.

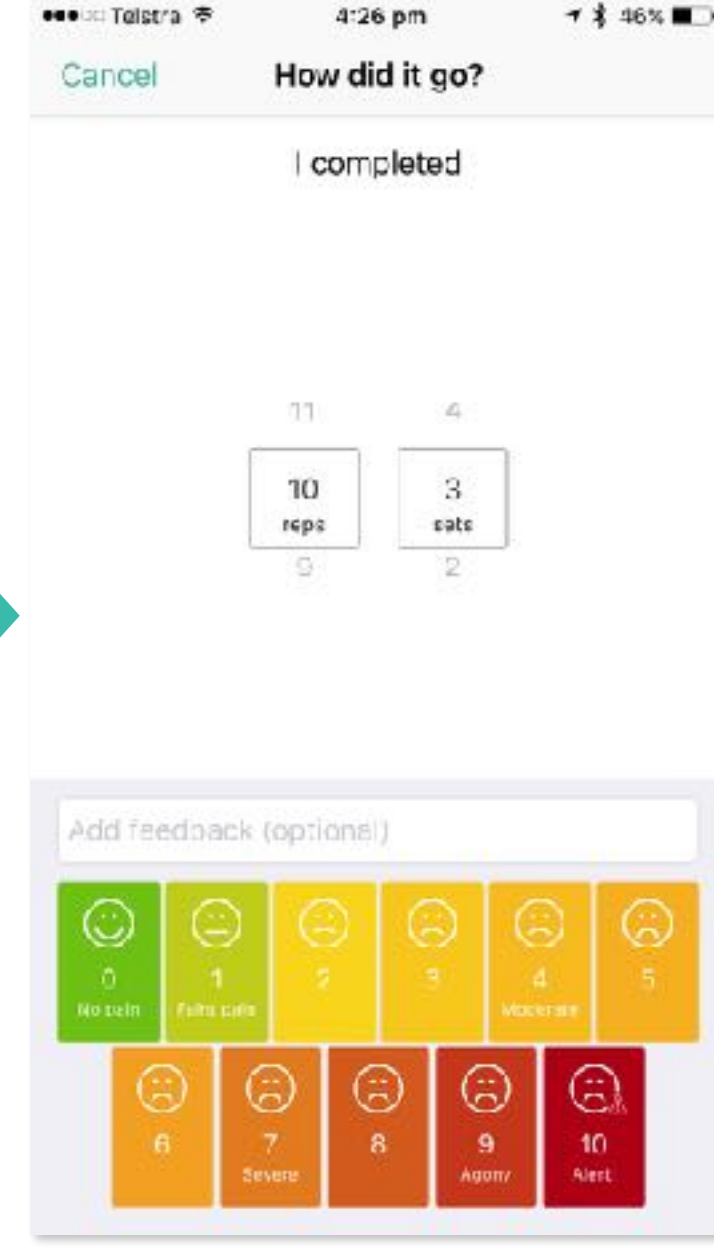

Ihr medizinischer Ansprechpartner kann Sie über einen Videoanruf erreichen.

Um einen Videoanruf durchzuführen, öffnen Sie die PhysiApp auf Ihrem Smartphone, Tablet oder über [www.physiapp.de](http://www.physiapp.de)

Die PhysiApp wird klingeln, wenn Ihr Ansprechpartner den sicheren Videoanruf startet.

Nach Annahme des Videoanrufs werden Sie ggfs. um Ihre Zustimmung gebeten - dies wird von Ihrem Ansprechpartner definiert.

Wenn Sie zustimmen, kommen Sie mit Ihren Ansprechpartner ins Gespräch.

Ihr Ansprechpartner kann Ihnen während des Gesprächs ein Übungsvideo zeigen. Klicken Sie auf den "Play" Knopf, um das Video anzuschauen.

Nachdem Sie das Video angeschaut haben, kann Ihr Ansprechpartner Ihnen zuschauen, wenn Sie die Übung machen - und Ihnen direkt Feedback geben.

.com Grange F 4G  $16:43$  $7.869$   $\times$  $< 22$  Jan Today  $24$  Jan > Active knee extensions supine Heel slides 15 reps 3 sets 15 reps 3 sets Active hamstrings in Isometric VMO SLR prone 15 reps 3 sets 1 s hold 3 rops 1 set Bridge 10 reps 3 sets Ħ 흉 盃

Der intergrierte Videoanruf in der PhysiApp ermöglicht Ihnen eine sichere Kommunikation mit Ihrem Ansprechpartner.

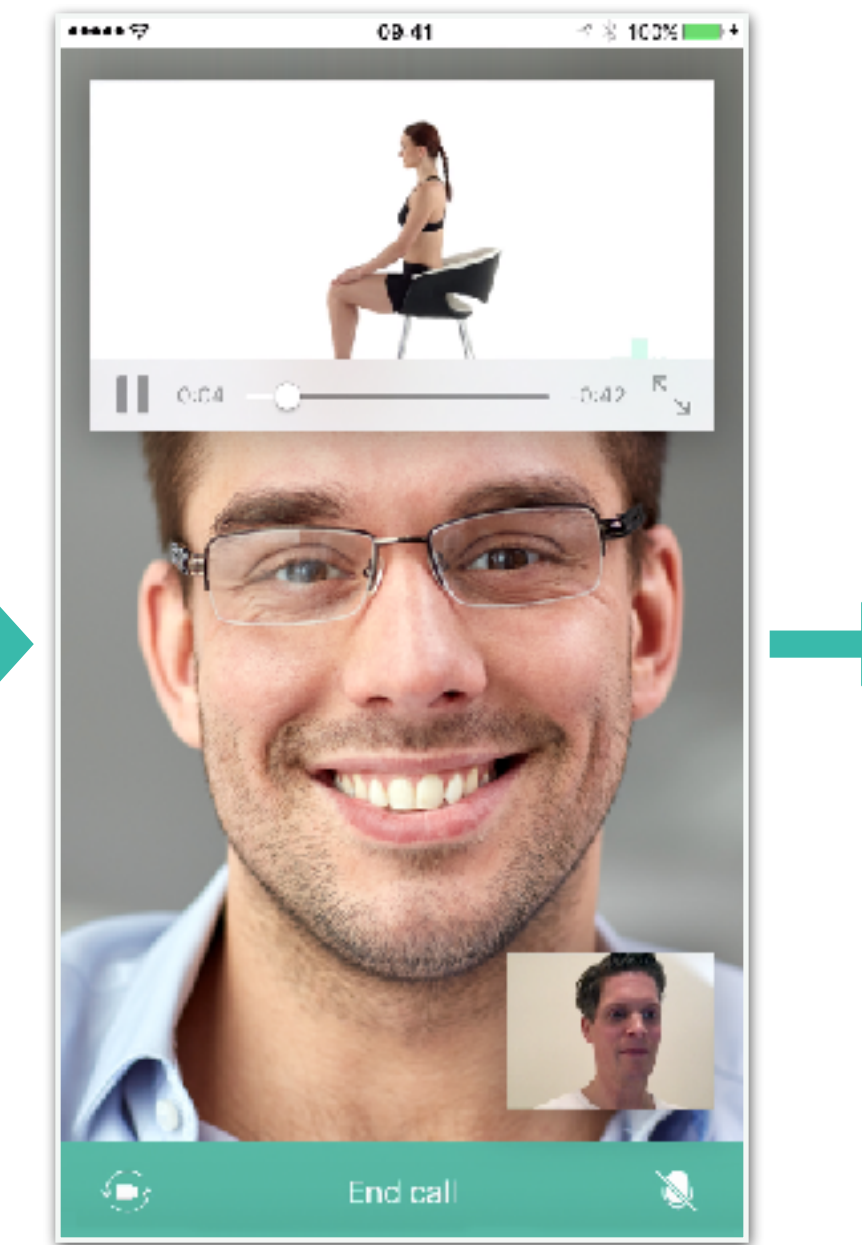

Dies ist eine sehr gute Möglichkeit für eine weitere Beratung - ohne dass Sie Ihre Wohnung oder Ihr Büro verlassen müssen.

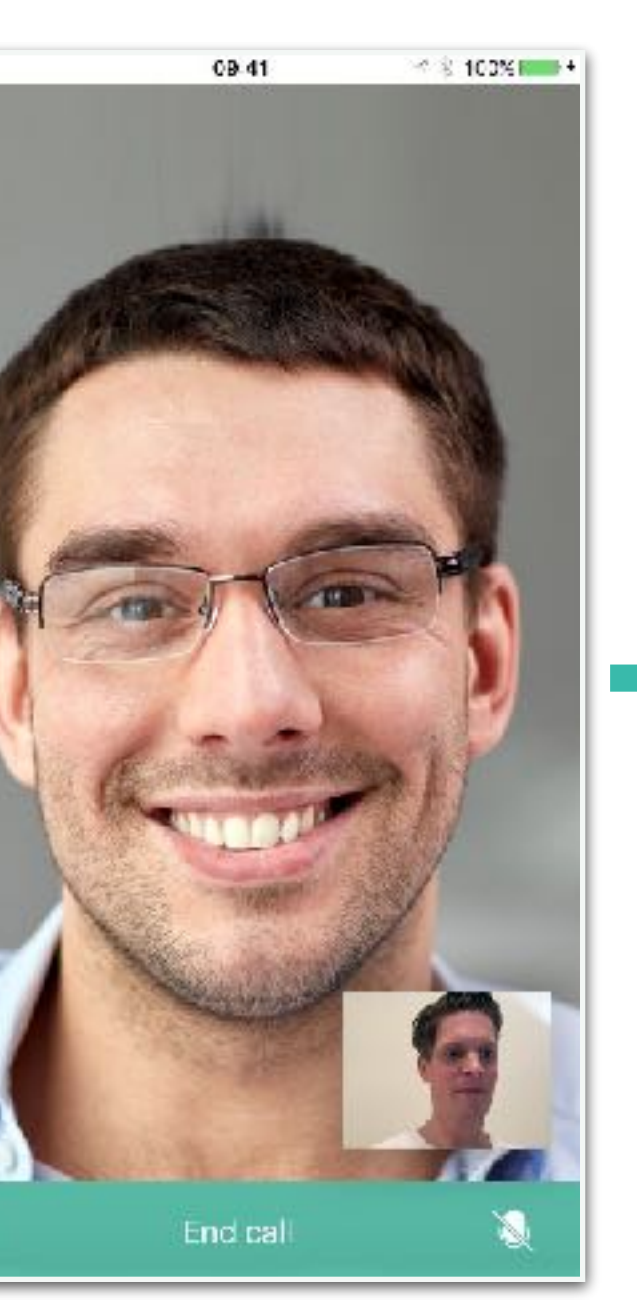

## Integrierte Videoanrufe mit **PhysiApp**

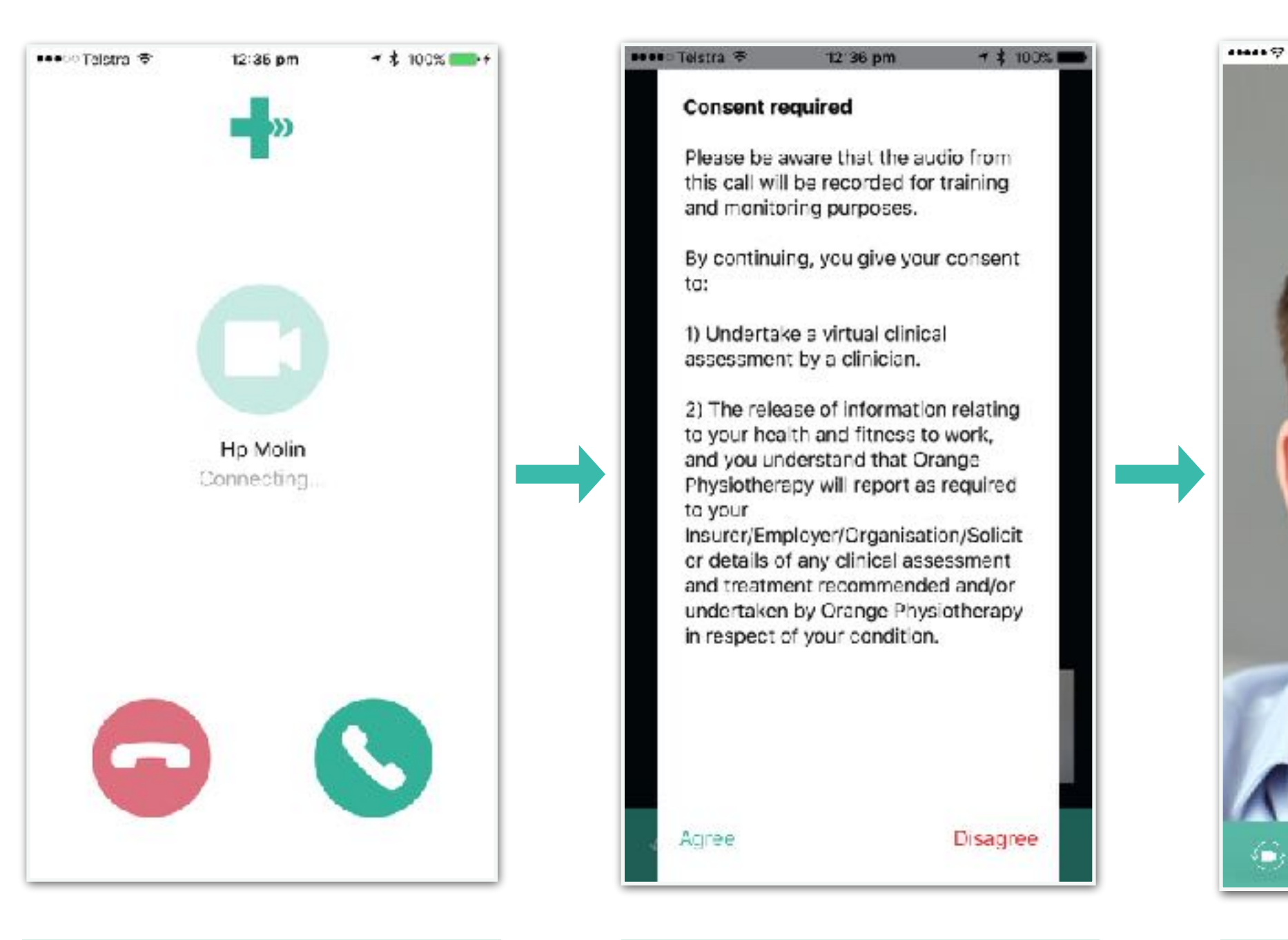

Während des Videoanrufs können Sie zwischen den Übungen, der Ergebnisdarstellung und den Nachrichten hin und her schalten - und bleiben trotzdem mit Ihrem Ansprechpartner verbunden.

Ihr Ansprechpartner wird in dem verkleinerten Fenster weiter angezeigt.